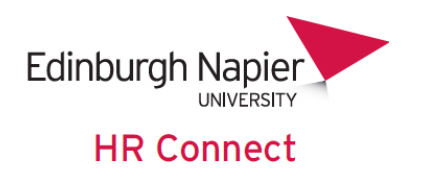

# **Self Service User Guide Absence and Leave**

# **CONTENTS**

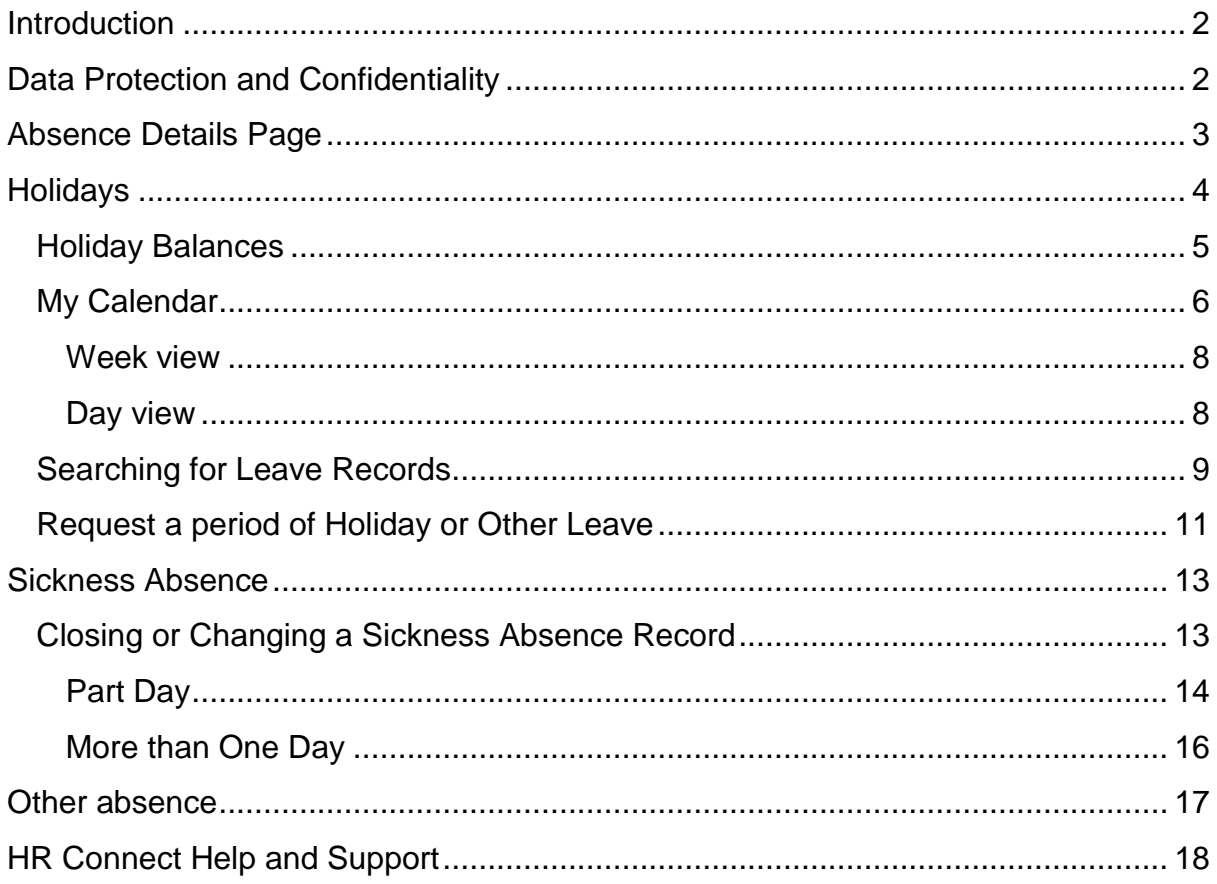

# **VERSION HISTORY**

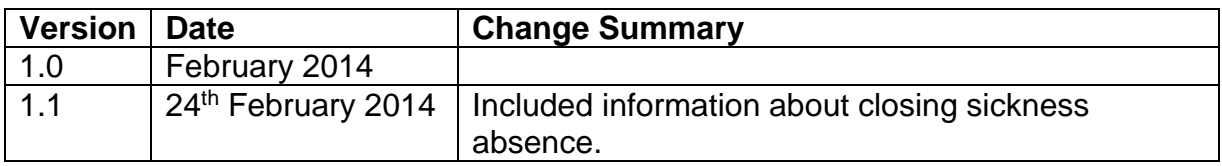

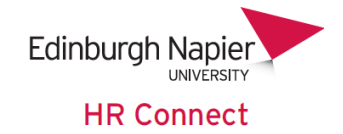

# <span id="page-1-0"></span>**Introduction**

HR Connect is an online Employee Self Service system that provides staff with instant access to their personal data. This data includes, where available and relevant:

- Personal information including your contact details
- Information about your next of kin and emergency contacts
- Bank account details
- Absence and Holiday details, including holiday, sickness and other absence types
- Pay and P60 details, with easy access to payslips and P60 information
- Employment details, including your current and previous jobs
- Higher Education Statistics Agency (HESA) data
- Learning history, including a record of personal learning

Certain information has been retained from previous HR systems and where available and appropriate dates back to 2001.

Staff will also be able to update their own personal information, request leave, book attendance on learning events and record personal learning activities.

Full details of what information can be accessed and updated can be found within the separate manuals covering each area of the system.

# <span id="page-1-1"></span>**Data Protection and Confidentiality**

As HR Connect contains detailed personal information it is important that you use it responsibly to ensure that the security of your information is maintained at all times.

When you have finished using HR Connect please always log out or close your web browser or tab. Unlike other web based systems HR Connect does not retain your login information and you will need to enter your username and password every time you access the system.

It is also important that you never let anyone else know your university username and password as this information would allow people to access your personal information with a risk of identity fraud. If you believe others may be aware of your [password](http://staff.napier.ac.uk/services/cit/infosecurity/Pages/Password.aspx) please change it immediately.

If at any point you feel that your information security may have been compromised you should contact the University's IT Help Desk in the first instance (ext.3000). More details about [information security](http://staff.napier.ac.uk/services/cit/infosecurity/Pages/InformationSecurityPolicy.aspx) can be found on the Staff Intranet.

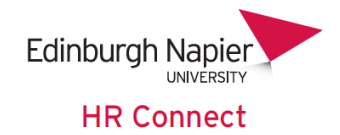

# <span id="page-2-0"></span>**Absence Details Page**

Once you have logged onto HR Connect click on the '*Absence'* home page link to access your absence, holiday and other leave details.

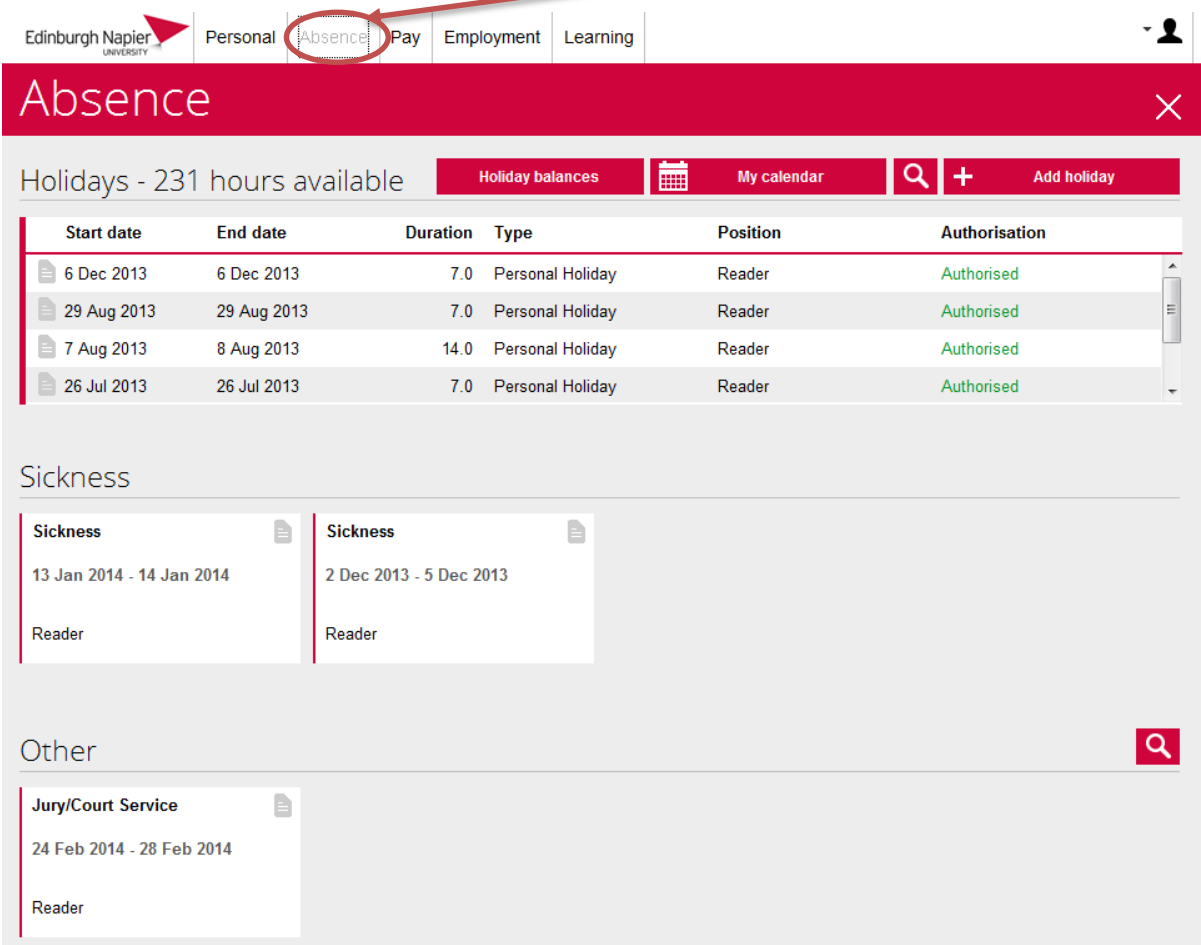

Your absence records are displayed as a mixture of cards and data grids on the page, depending on the number of records being displayed.

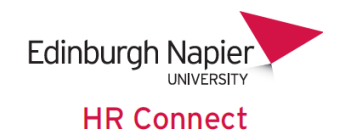

## <span id="page-3-0"></span>**Holidays**

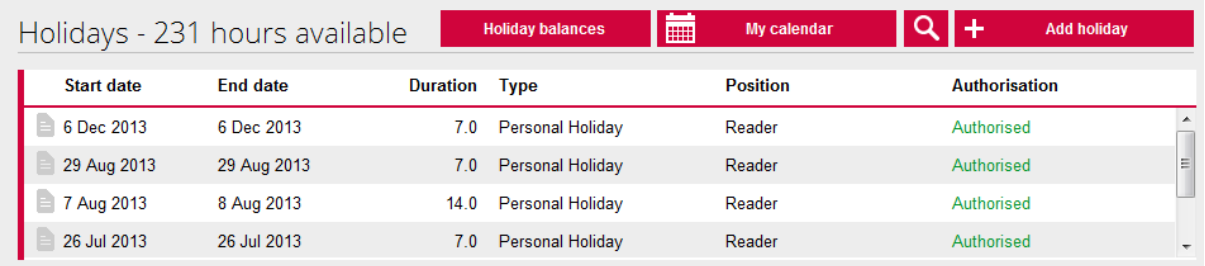

The Holidays section displays a list of any Personal Holiday, Flexi-Leave and TOIL (where appropriate) both booked and taken. The *'Authorisation'* status indicates whether this holiday request has been authorised by your manager. Please note that holiday and other leave that has not yet been authorised will still be deducted from your entitlement balance.

The *'Holidays - number of hours available'* will only be shown on the front screen for staff who have a single holiday scheme and as such will normally not be shown for support staff who may be eligible for Flexi-leave and / or Time Off In Lieu (TOIL).

You can click to view, amend or remove only future dated holiday or other leave records. If the start date of the leave record is today's date or earlier you will not be able to click into the record.

Click into any available leave record to view, amend or delete the details. The layout of this screen varies depending on the *'Holiday period'* selected.

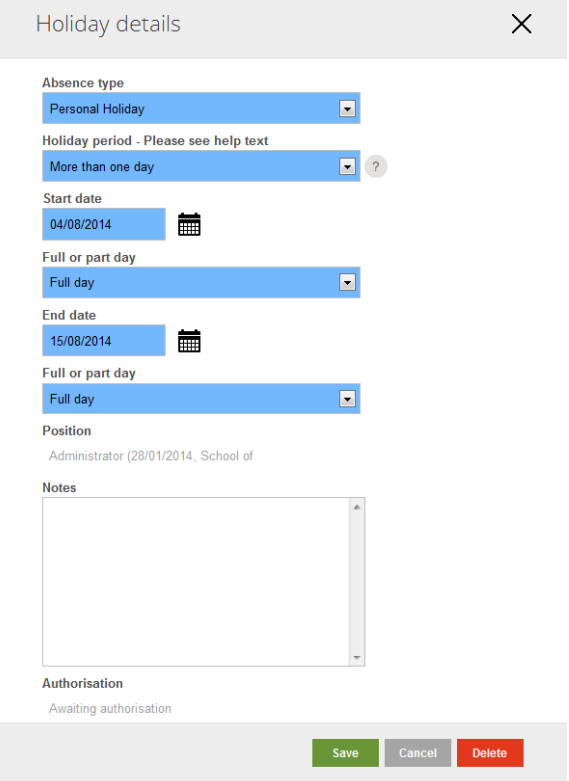

#### <span id="page-4-0"></span>**Holiday Balances**

Click on **tholiday balances** to see an overview of your holiday and other leave entitlements and balances for the current year and selected future years.

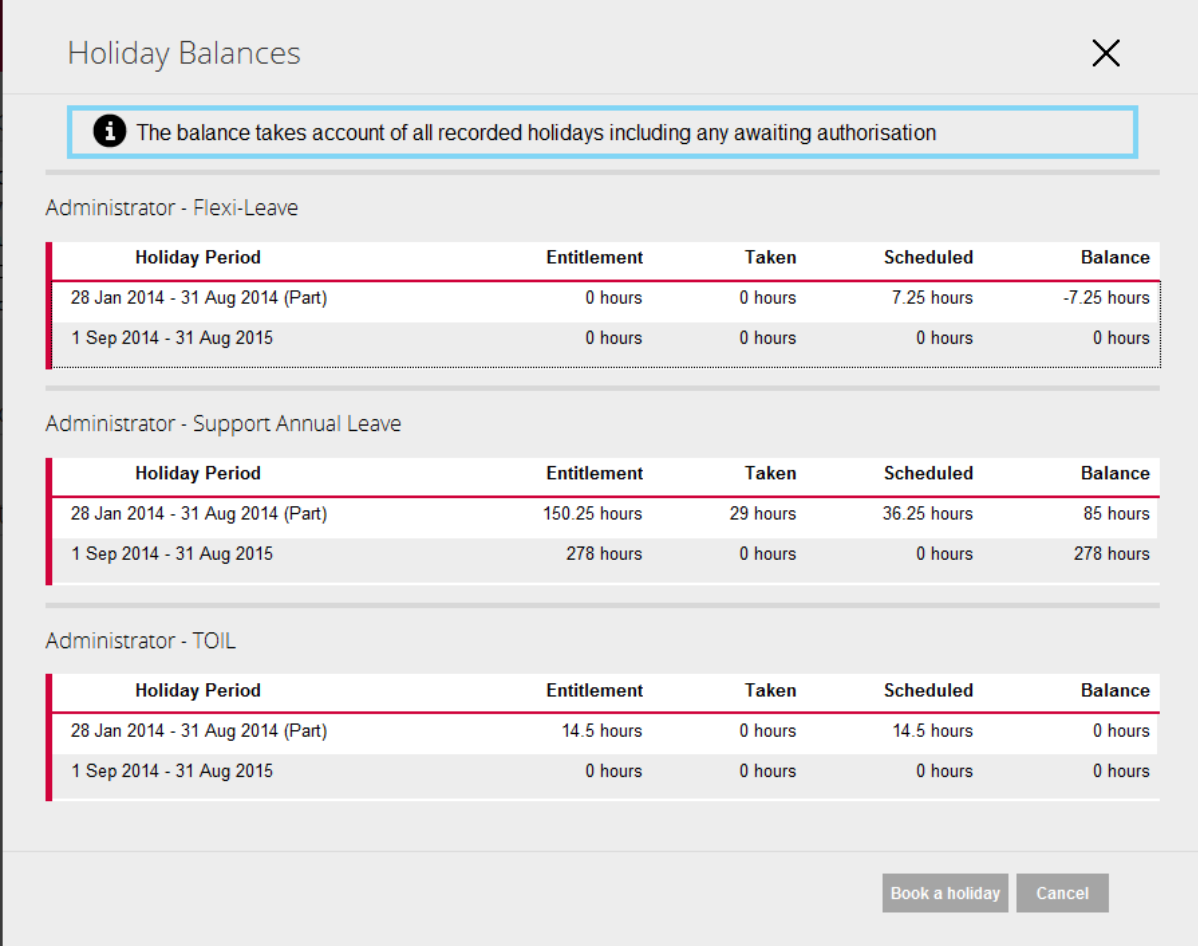

Please note that:

- Future years' balances are generated on an annual basis. You cannot view historical balances. If you have any query about these balances, please discuss with your line manager as they can view this information.
- Booked holiday that has not yet been authorised will be included in the *'Taken*' or *'Scheduled'* figures.
- Under *'Annual leave'* the *'Taken*' and *'Scheduled*' figures include Fixed and Bank Holidays and these are deducted from your entitlement to give the final *'Balance'*
- Any entitlement to TOIL must be recorded by your line manager before TOIL leave can be authorised.

Click the Book a holiday button to go directly to the holiday booking screen.

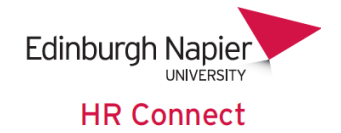

#### <span id="page-5-0"></span>**My Calendar**

Click on **the click on the view** a calendar overview of your holiday and other leave taken and booked. Please note that the calendar does not display any sickness or other absence types.

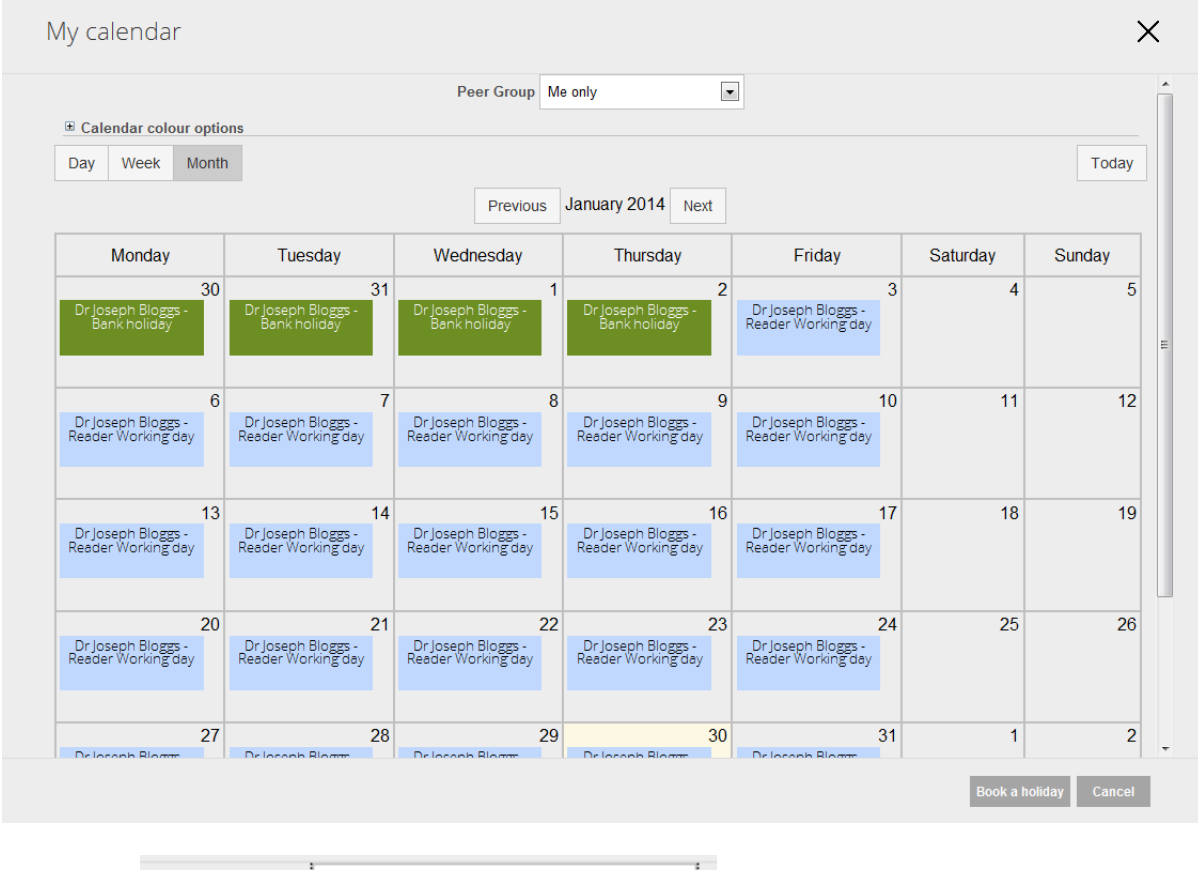

Peer Group Select your peer group  $\boxed{\phantom{\big|}}$  to select any peer group that you are a member of to see an overview of leave for yourself and all other members of

the peer group on a single calendar view. This can be useful if you want to see which of your colleagues already have leave booked prior to booking your own leave.

Peer groups are created and maintained by line managers so please discuss with them if you have any queries.

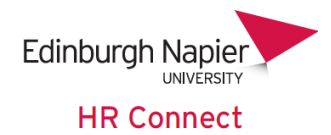

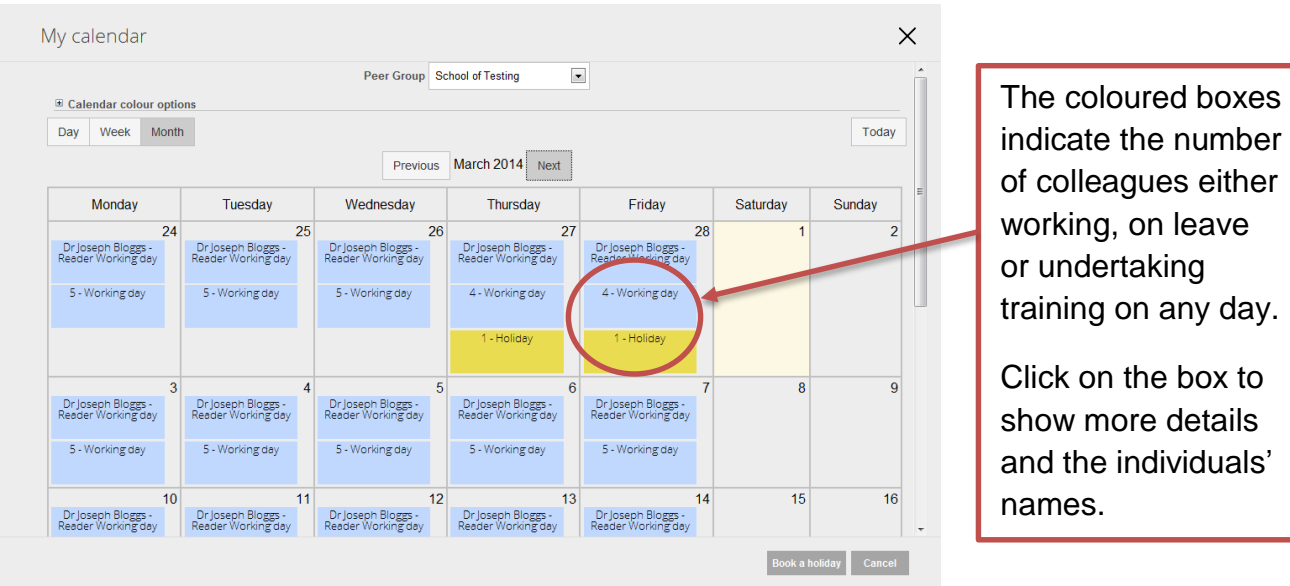

Click on  $\equiv$  Calendar colour options to show or hide the colour key.

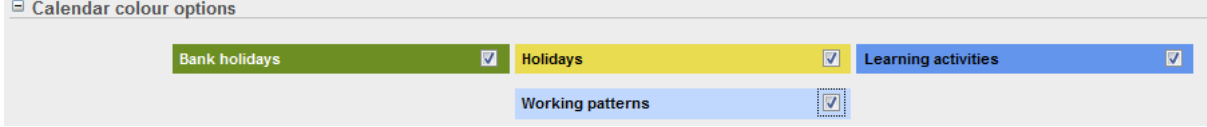

You can also un-tick any item from the key to remove that item from the calendar. By default all items are ticked.

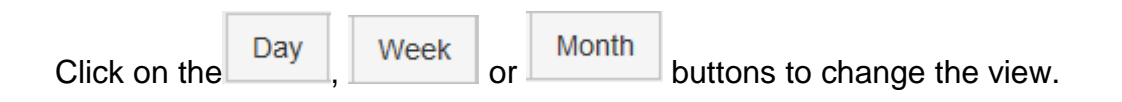

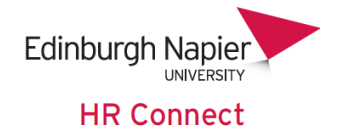

#### <span id="page-7-0"></span>**Week view**

The Week view is available for either your own or the peer group calendar. The peer group calendar is shown.

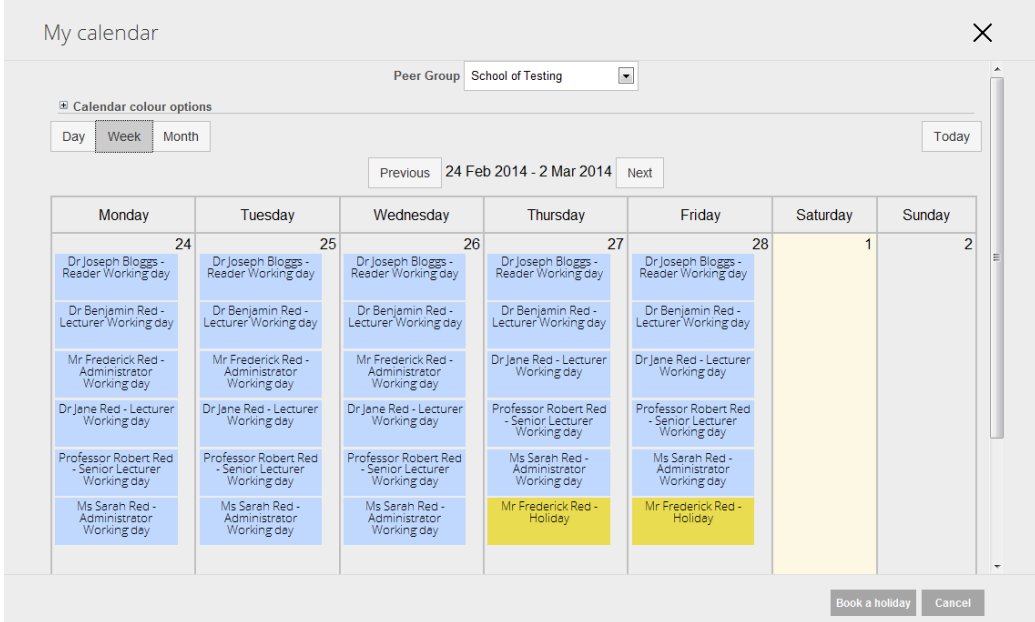

### <span id="page-7-1"></span>**Day view**

The Day view is available for either your own or the peer group calendar. The peer group calendar is shown.

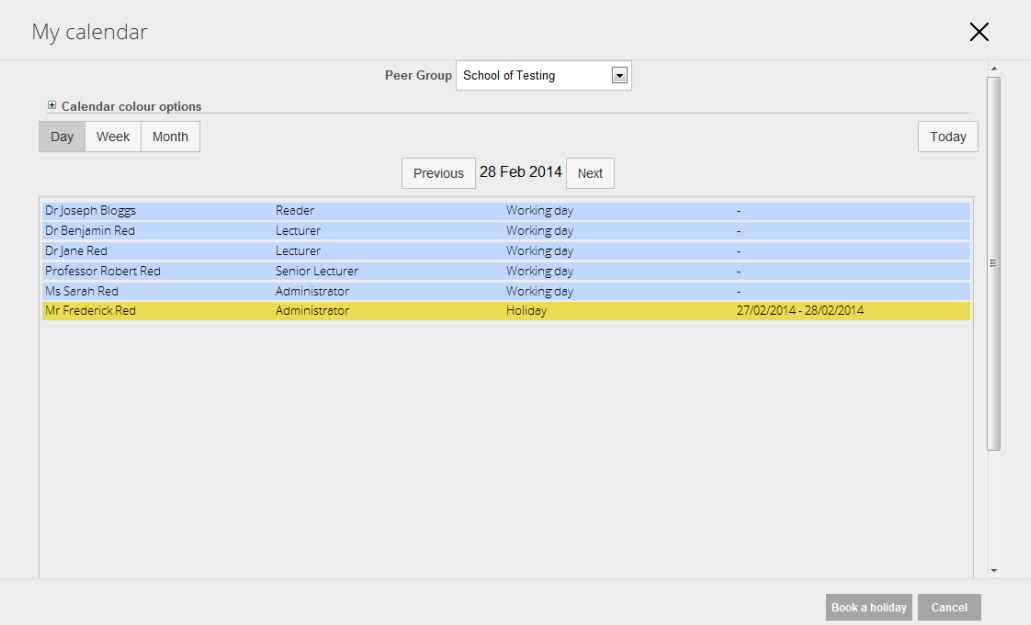

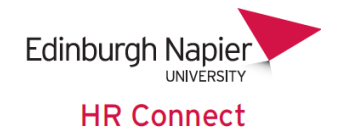

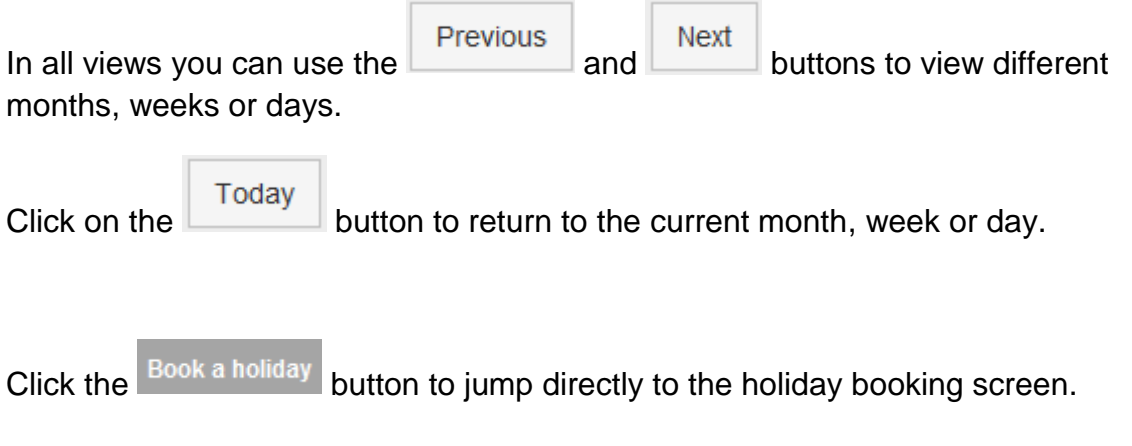

#### <span id="page-8-0"></span>**Searching for Leave Records**

In some instances you may want to search for certain leave records:

- To view specific holiday and leave over a time period
- To include Bank Holiday in the overview
- To view only certain types of leave

To search for leave records click on the  $\overline{Q}$  button.

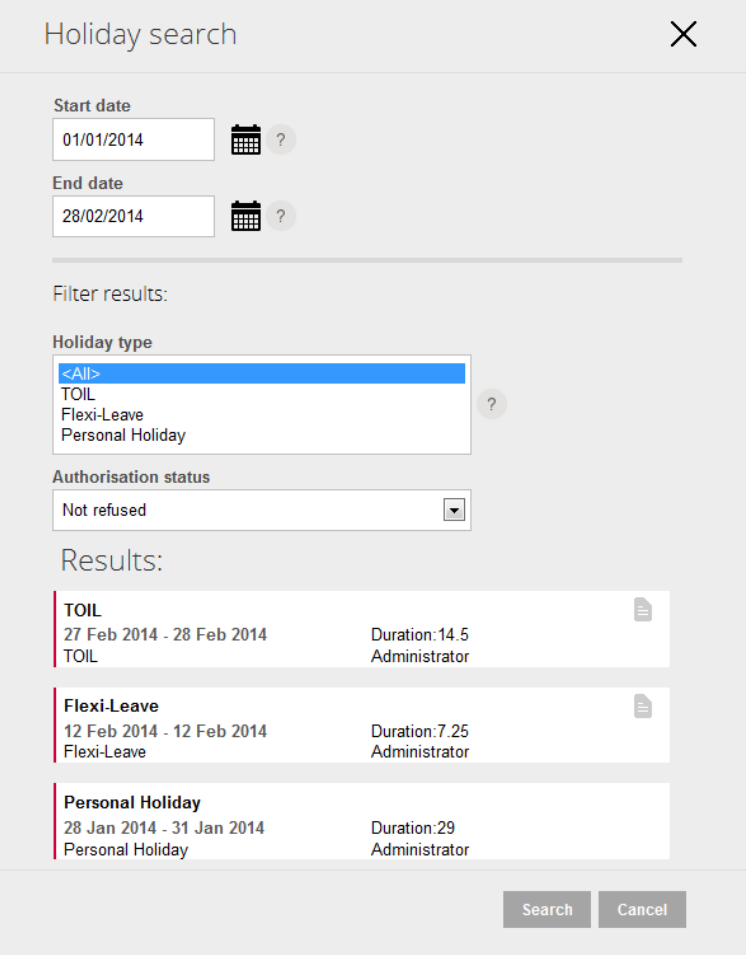

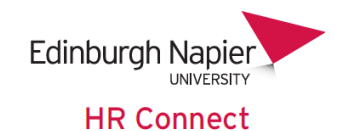

Please note that only Support Staff are eligible for Time Off In Lieu (TOIL) and Flexi-Leave and these are at manager's discretion.

Either the start date, end date or both can be left blank to return all results, or results to or from a certain date.

The *'Holiday Type'* list will only be generated once you have searched and will only include holiday types that occur within the selected dates. If you wish to filter for multiple holiday types you can do so by using the 'Ctrl' button on your keyboard.

Unlike the overview data grid on the front screen, the *'Holiday search'* will also show all fixed and bank holidays.

You can click to view, amend or remove only future dated holiday records. If the start date of the holiday is today's date or earlier you will not be able to click into the record. Any amendment to this record must be done by your line manager. Additionally you will not be able to click into any Bank Holiday records.

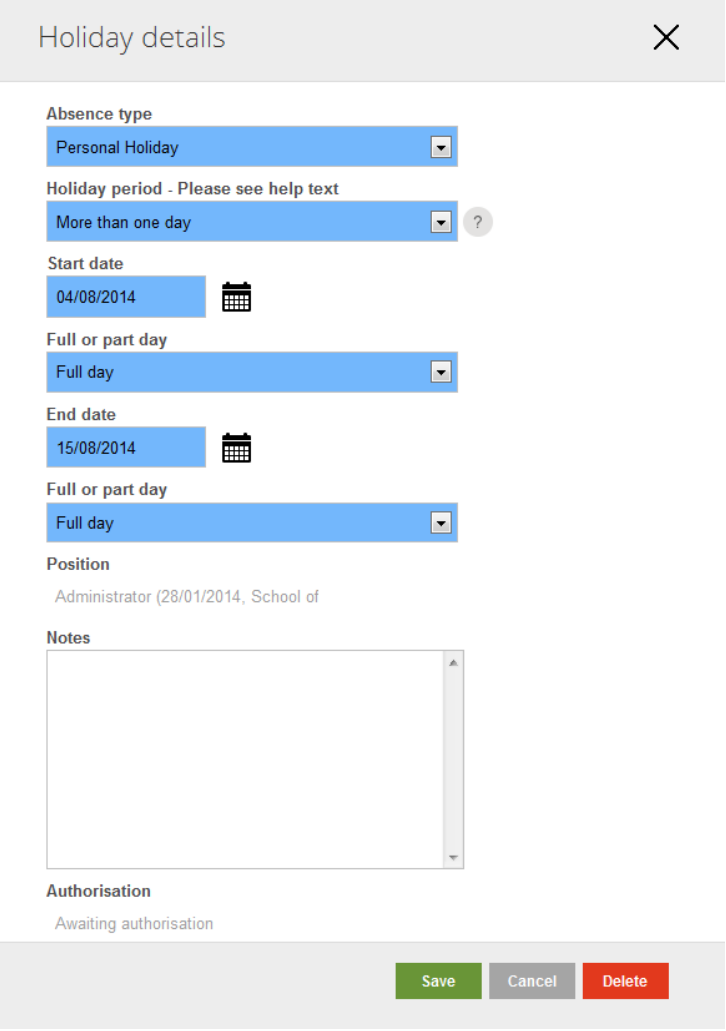

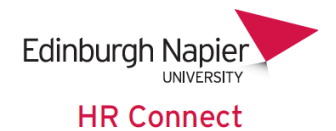

#### <span id="page-10-0"></span>**Request a period of Holiday or Other Leave**

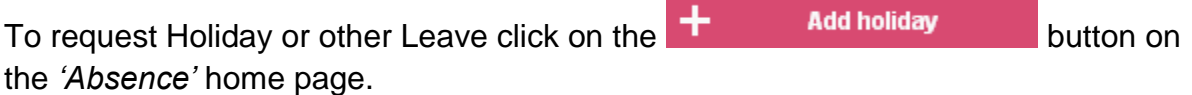

You can also click on the Book a holiday button in the *'My Calendar'* or Holiday balances screens.

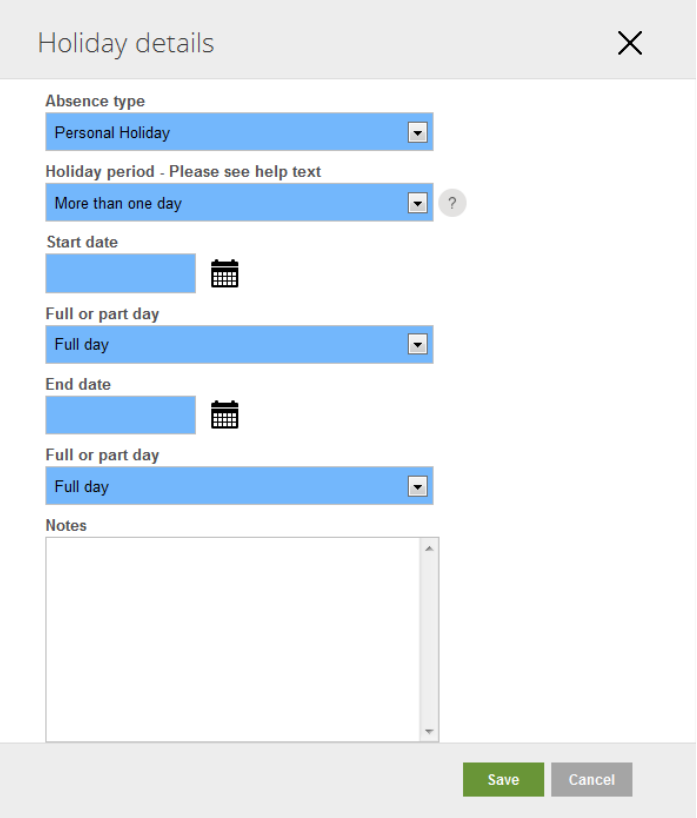

The absence type will be restricted to Personal Holiday for Academic staff. Support Staff may also request Flexi-Leave and Time Off In Lieu (TOIL).

Complete the details, noting that date and time fields will appear differently depending on the Holiday Period Selected.

Record the appropriate dates and, if booking a part day, times for your holiday.

Any notes recorded will be sent to your manager as part of the holiday request email.

It is very important to note that when booking personal holidays or other leave around a bank holiday period you **must not** book the bank holiday date(s) itself as your entitlement will be reduced twice for these days.

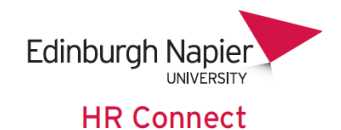

For example if you were to book a fortnight's holiday over Easter 2014 and booked from the 14<sup>th</sup> to the 25<sup>th</sup> April the system would deduct 10 days' worth of hours from your entitlement (depending on your work pattern).

However your entitlement has already been reduced by three days to cover the three fixed holidays within this period  $(14<sup>th</sup>, 18<sup>th</sup>$  and  $21<sup>st</sup>$  April), so you would effectively have these hours deducted twice.

To correctly record this holiday and avoid having the hours deducted twice you would need to book two holidays, one from the 15<sup>th</sup> to the 17<sup>th</sup> April and one from the 22<sup>nd</sup> to the 25<sup>th</sup> April.

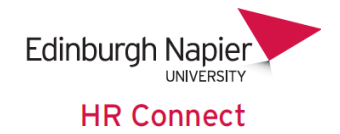

# <span id="page-12-0"></span>**Sickness Absence**

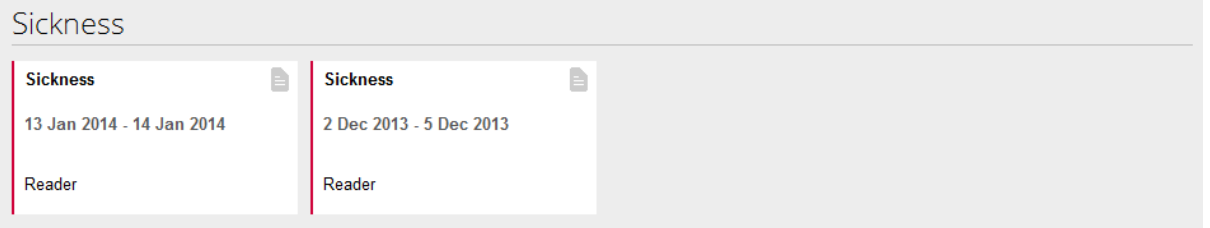

The Sickness section displays a list of any recorded sickness absence. This section will display as either a card or grid depending on the number of absences recorded. Click on any card, or line on the grid to view or update the details of any sickness recorded for you.

Clicking into an existing absence record will display the full details of the absence record.

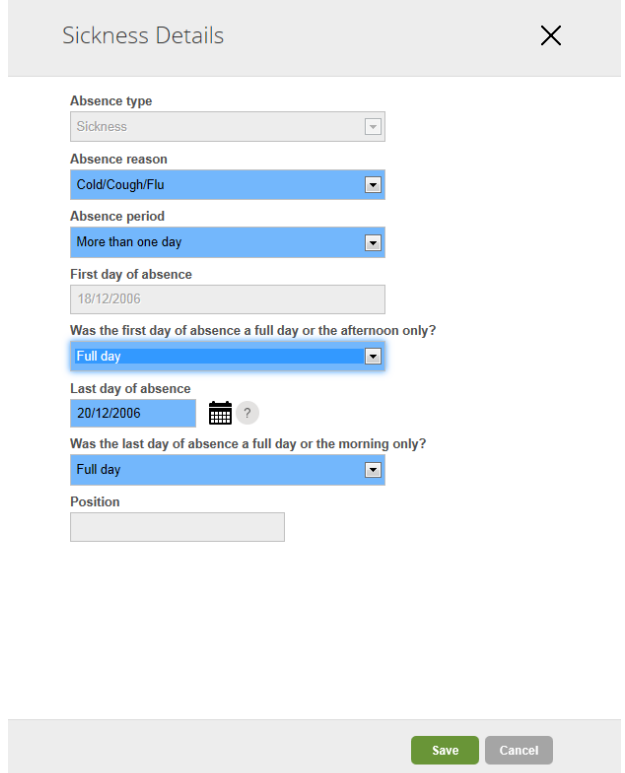

#### <span id="page-12-1"></span>**Closing or Changing a Sickness Absence Record**

When you report a period of sickness absence to your manager or other Sickness Contact, they will record an open ended sickness with no end date recorded. On the day that you return to work you should complete the Last day of absence by clicking onto the Sickness Absence record that does not have an end date.

You only need to update the *'Absence Reason'* if it was not correctly recorded at the time that you notified your manager or Sickness Contact about your absence.

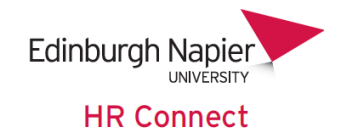

The absence reasons are grouped and are not designed to represent a specific illness. Please select the reason that most closely represents your actual reason for absence, for example tonsillitis would be recorded as Ear/Nose/Throat.

Once you have updated the reason and before changing any other value please select the correct *'Absence Period'* as either *'Part Day'* (only if you were absent for less than one day), 'Full Day' (if you were absent for exactly one day) or 'More than one day' if you were absent for more than a single day, even if this includes any part days.

The screen will update depending on your selection of 'Absence Period'.

#### <span id="page-13-0"></span>**Part Day**

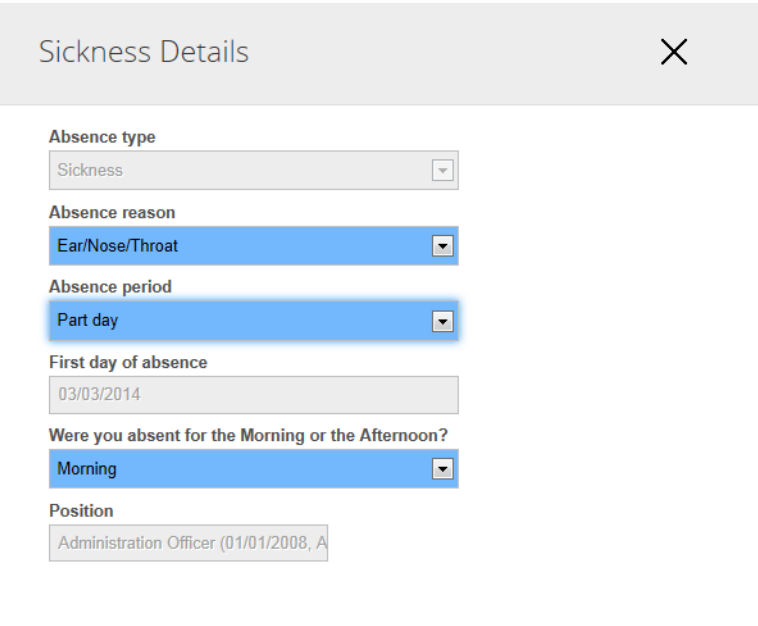

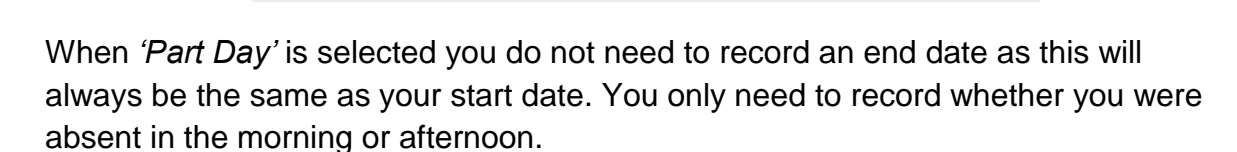

Save **Cancel** 

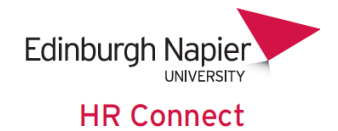

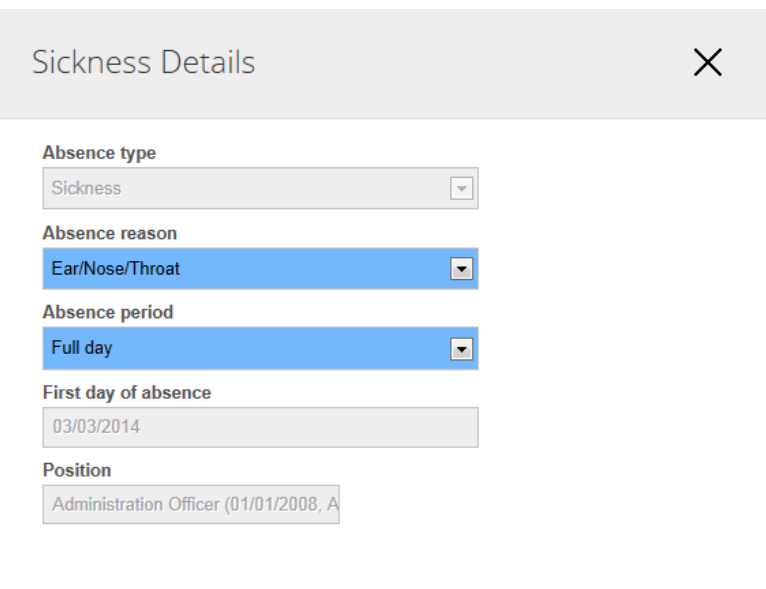

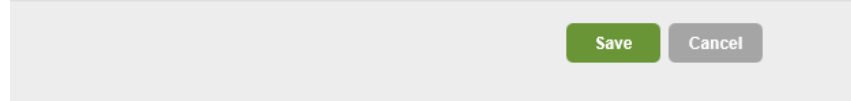

When *'Full day'* is selected you do not need to record an end date as this will always be the same as your start date, and no further information is required.

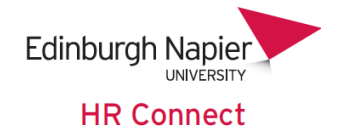

#### <span id="page-15-0"></span>**More than One Day**

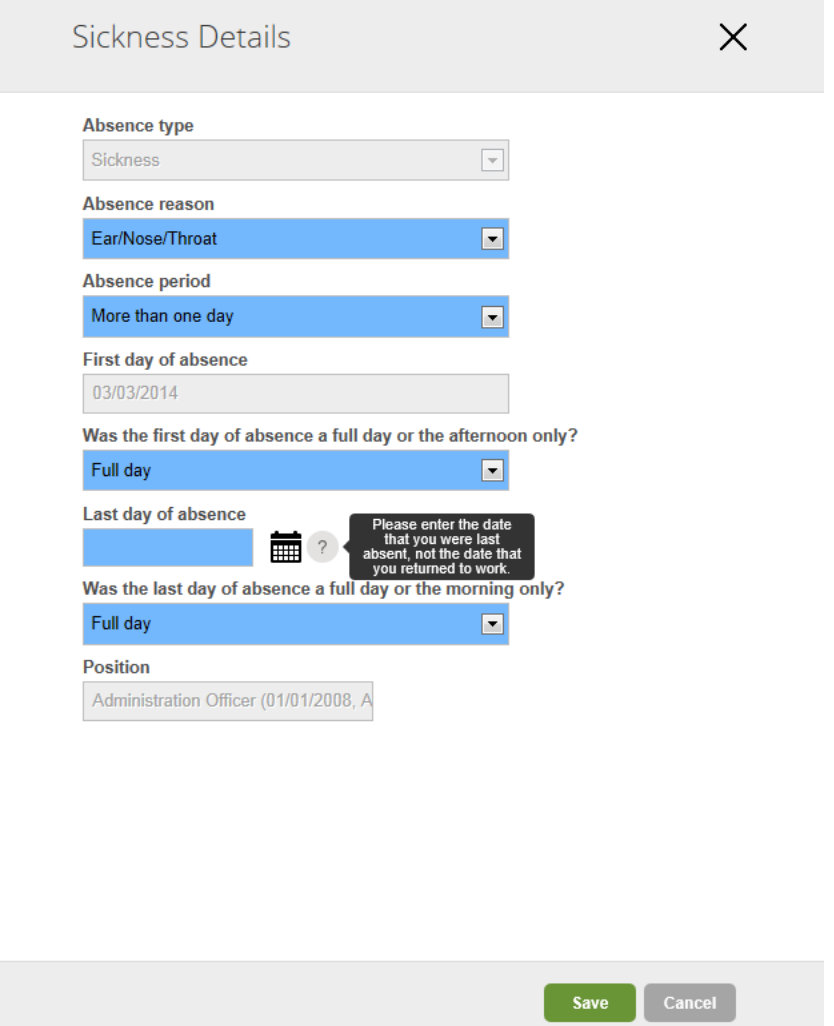

When *'More than one day'* is selected you need to record the date of the Last day of your absence, and can also record if the first or last day of your absence were for less than a day (for example you left or returned at lunch).

Please note that if you work part time you should not record a Morning or Afternoon absence if you were off for a full working day. For example if you work 3 hours in the morning and are not in on that day, you should not record that as a half day morning absence. You would only do that if you were absent for the first hour and a half.

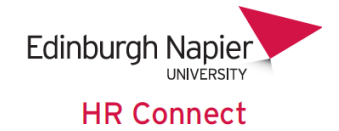

# <span id="page-16-0"></span>**Other absence**

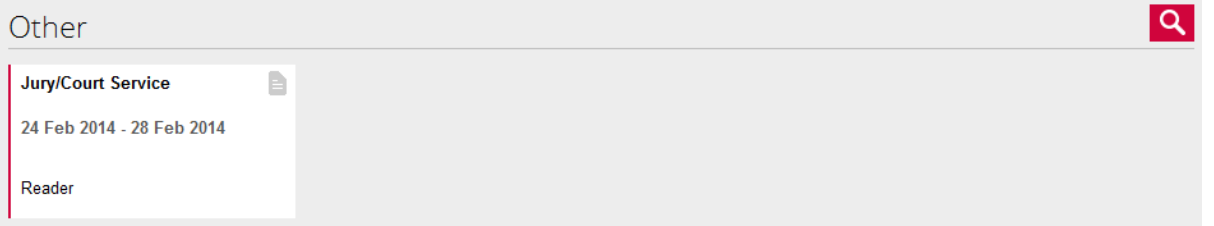

The Other absence section displays a list of any other absences recorded in the system. This will include medical appointments, jury service, public duties, compassionate leave and the like. It does not include maternity or adoption leave which are not accessible through the HR Connect Employee Self Service system.

Click into any record to view the details.

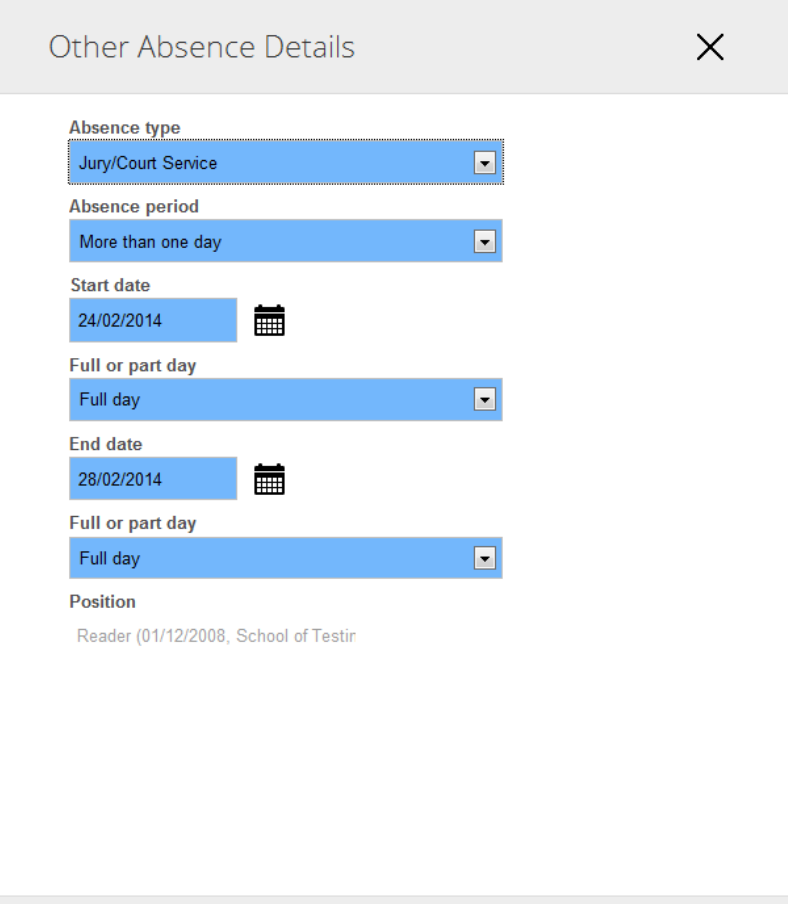

These records cannot be updated in the Employee Self Service system.

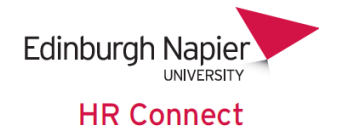

# <span id="page-17-0"></span>**HR Connect Help and Support**

If any of your information is incorrect or out of date and you do not have access to update the information yourself please contact your manager in the first instance.

If you need any help, advice or assistance with the system please contact the HR Systems Team on ext. 3728 or email **HRConnect@napier.ac.uk**